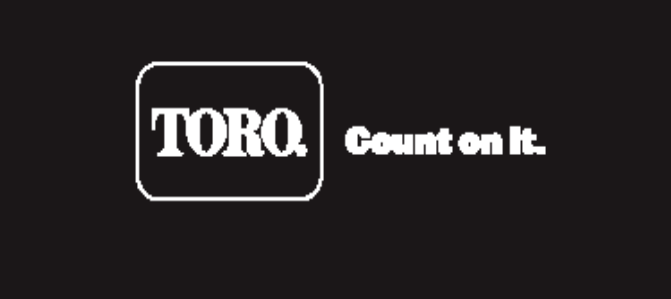

**Ř**ídící jednotka TORO® **ř**ady TEMPUS

# **Ř**ídící jednotka TEMPUS

Příručka pro uživatele

D**ě**kujeme za nákup nové **ř**ídící jednotky TEMPUS Series spole**č**nosti Toro, která umož**ň**uje dosud nevídané a snadné **ř**ízení vašeho zavlažovacího systému.

# Hlavní charakteristiky ovlada**č**e TEMPUS

- Modulární řešení:
	- Univerzální programovací jednotka TEMPUS-MOD pro ovladače zavlažování skupiny TEMPUS
	- Programovací jednotka se automaticky přizpůsobí všem modelům zadní jednotky: TEMPUS-B-4:4 Stanice plus hlavní ventil, vnitřní TEMPUS-B-6:6 Stanice plus hlavní ventil, vnitřní TEMPUS-B-8:8 Stanice plus hlavní ventil, vnitřní TEMPUS-B-4-EXT:4 Stanice plus hlavní ventil, venkovní TEMPUS-B-6-EXT:6 Stanice plus hlavní ventil, venkovní TEMPUS-B-8-EXT:8 Stanice plus hlavní ventil, venkovní
- Dva nezávislé zálivkové programy, A a B
- Harmonogram zálivky podle 7 dnů v týdnu, denní interval nebo liché/sudé dny
- 3 časy zahájení v rámci programu
- Čas chodu až 8 hodin s přírůstky po 1 minutě
- Uživatelem zvolené nastavení a na objednání automaticky přizpůsobené sezónní procentuální nastavení
- Volba uživatelského jazyka na displeji: angličtina, francouzština, španělština, italština
- 24-hodinová záloha nastavení data a času při výpadku baterie
- Automatická detekce zkratu
- Test elektromagnetických ventilů: přerušený okruh/zkrat, aktuální hodnoty
- Režim odkladu RAIN (DÉŠŤ)
- Připravenost pro použití srážkového čidla
- Připravenost pro použití dálkového ovládání WiFi

### **Specifikace**

#### Rozm**ě**ry

- Ovlada**č** Šířka 186 mm Výška 140 mm Hloubka 67 mm
- Programovací jednotka TEMPUS-MOD Šířka 186 mm Výška 140 mm Hloubka 47 mm
- Zadní jednotka TEMPUS-B-4/B-6/B-8 Vnit**ř**ní Šířka 149 mm Výška 104 mm Hloubka 37 mm

• Zadní jednotka TEMPUS-B-4-EXT/B-6-EXT/B-8-EXT Venkovní

#### Napájení

- Zadní jednotka TEMPUS-B-4/B-6/B-8 Zdroj nap**ě**tí: 24 V střídavý proud 50/60Hz @ 0,625 Amps Výstup ke každému elektromagnetickému ventilu a k hlavnímu ventilu: 24 V střídavý proud @ 250 mA, maximálně 2 současně zapnuté výstupy, včetně hlavního ventilu Vstup na **č**idle: suchý spínač n.c. – 24 V střídavý proud @ 15 mA
- Programovací jednotka TEMPUS-MOD Zdroj nap**ě**tí: 24 V střídavý proud 50/60Hz @ 150 mA
- WIFI jednotka (Na objednání) Zdroj nap**ě**tí: 3,3 V stejnosměrný proud @ 150 mA

#### Použití

• Programovací jednotka a zadní jednotka (TEMPUS-B-4, TEMPUS-B-6, TEMPUS-B-8) jsou funkční výhradně jako souhlasící (kompatibilní) dvojice.

# Modely zadních jednotek

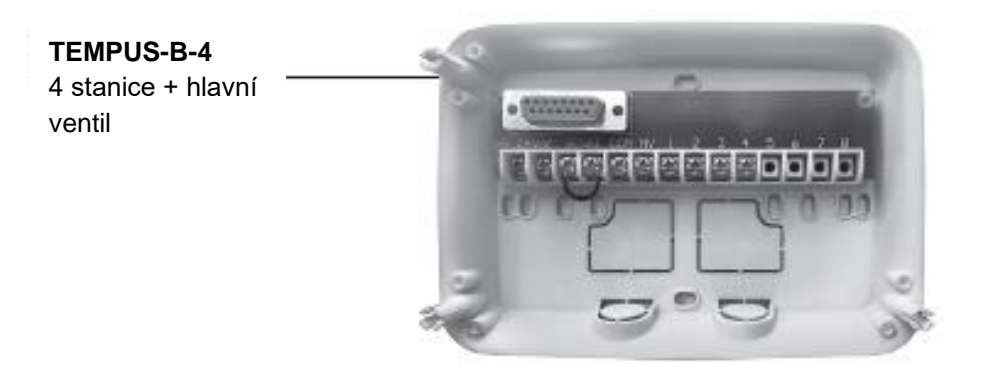

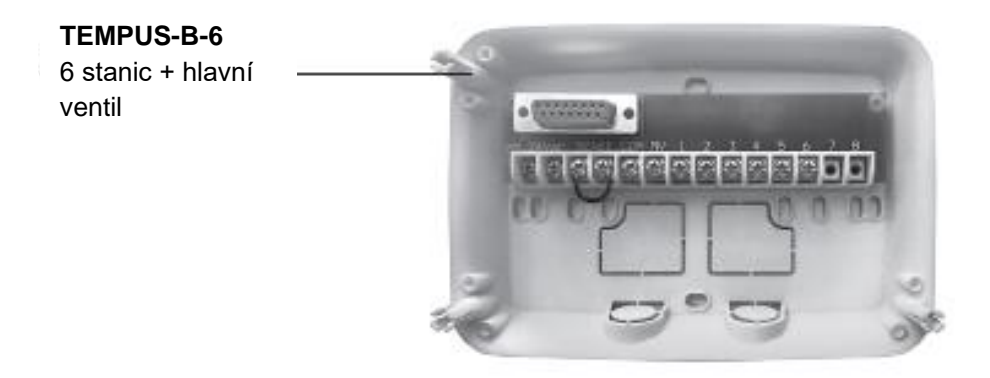

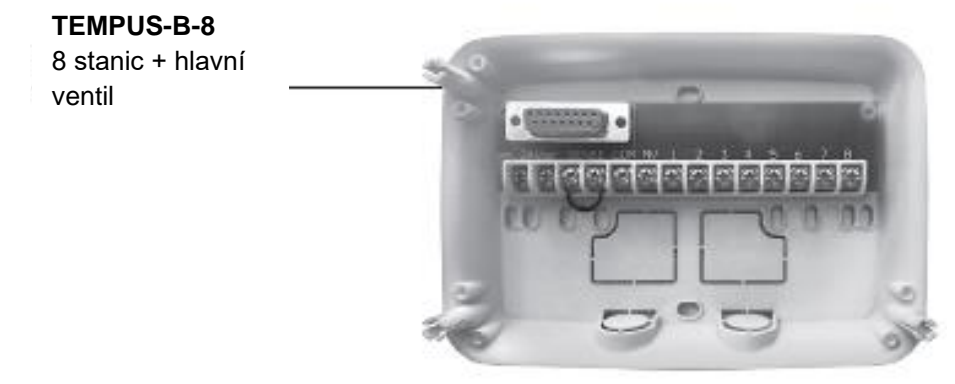

# Obsah

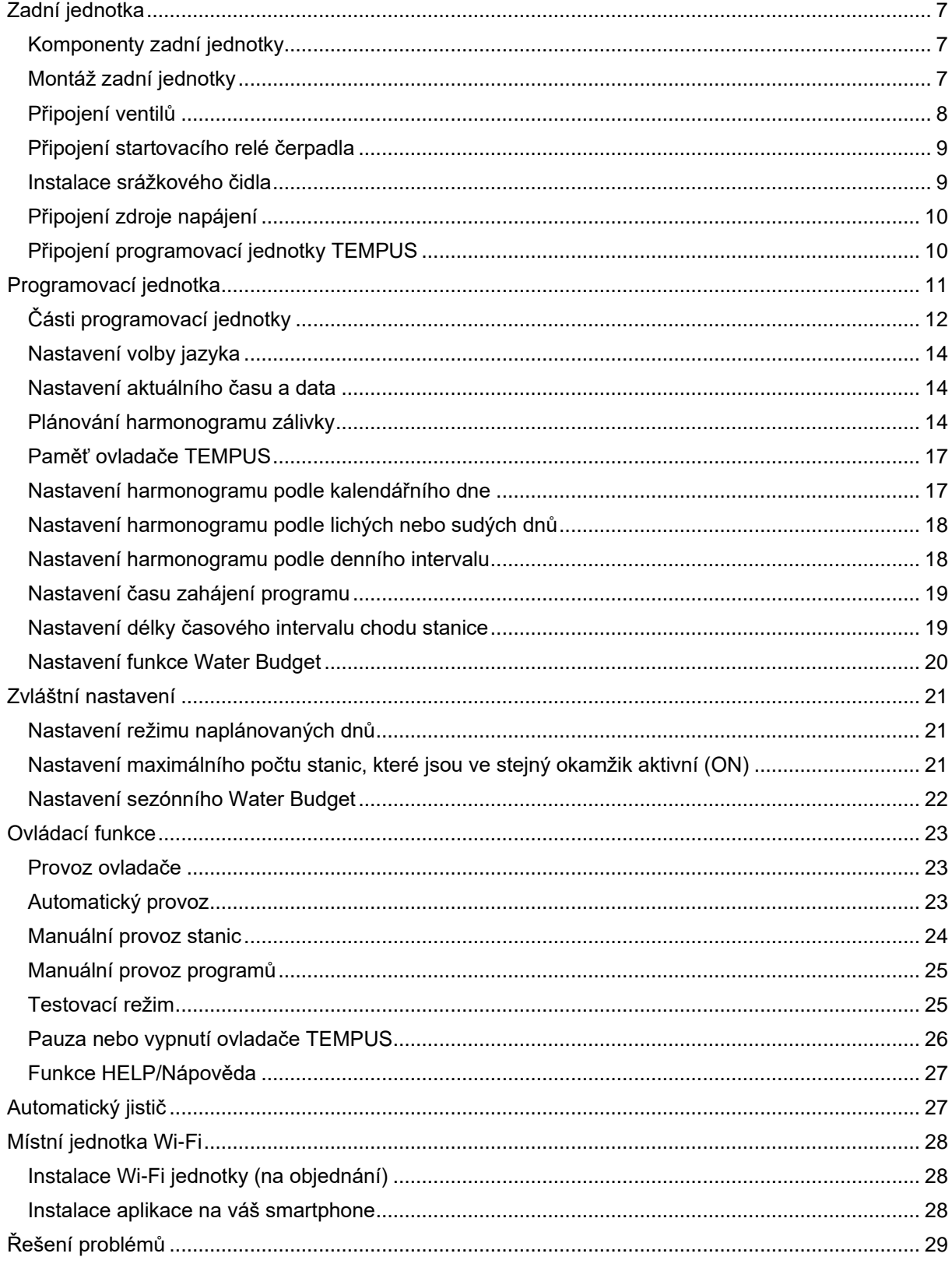

# <span id="page-6-0"></span>**Zadní jednotka**

# <span id="page-6-1"></span>**Komponenty zadní jednotky**

- 1. Svorkovnice
- 2. Konektor DB15 pro připojení k programovací jednotce
- 3. Průchodka pro kabeláž
- 4. Montážní otvory pro montáž na zeď
- 5. Montážní otvory pro instalaci na elektrickou skříň nebo pro jiný typ montáže na zeď.
- 6. Spojka pro připojení ke svorkám SENSOR, pokud není použito srážkové čidlo.

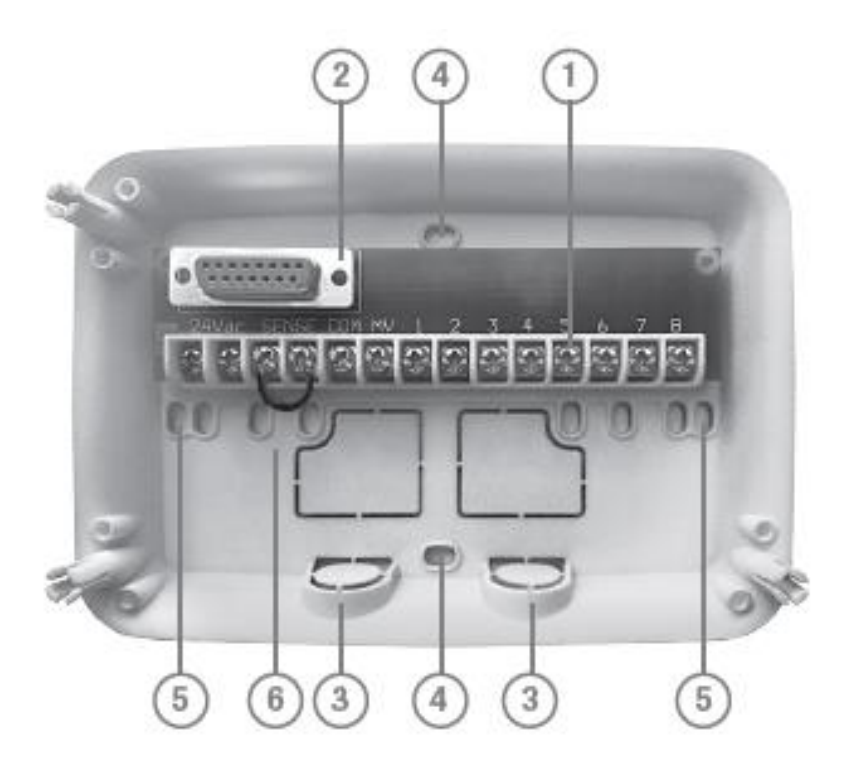

# <span id="page-6-2"></span>**Montáž zadní jednotky**

- 1. Pro bezpečnou a spolehlivou funkci zařízení zvolte pro jeho montáž místo, které za ideálních podmínek splňuje tyto podmínky:
- V garáži nebo uvnitř jiného prostoru, který zajišťuje ochranu proti povětrnostním vlivům.
- S přístupem k uzemněnému zdroji střídavého proudu (v dosahu 1,2 m), který není ovládán vypínačem nebo používán jiným zařízením s vysokým odběrem proudu, jako je například lednička nebo klimatizace.
- S přístupem ke kabelům ovládacího ventilu postřikovače a dodatečného příslušenství.
- 2. Přiložte zadní jednotku na zeď ve výšce očí a přišroubujte prvním vrutem do dřeva v horním otvoru (A). Nyní jednotku vyrovnejte do vodorovné polohy a přišroubujte druhým vrutem do dřeva v otvoru B. Viz **Obr. 1**.

**Poznámka**: Pokud instalujte ovladač na sádrokartonovou nebo zděnou příčku, použijte hmoždinky. Spodní hmoždinku umístěte 73 mm přímo pod horní hmoždinku. **Poznámka**: Instalační trubky pro elektrické vedení a rozdvojky (adaptéry) nejsou součástí dodávky. Instalaci elektrického vedení proveďte v souladu s platnými předpisy.

3. Uvolněte průchodku pro připojení vodičů. Instalujte 13 mm instalační trubku (C) a (D) pro napájecí kabely 24 V a kabeláž ventilu.

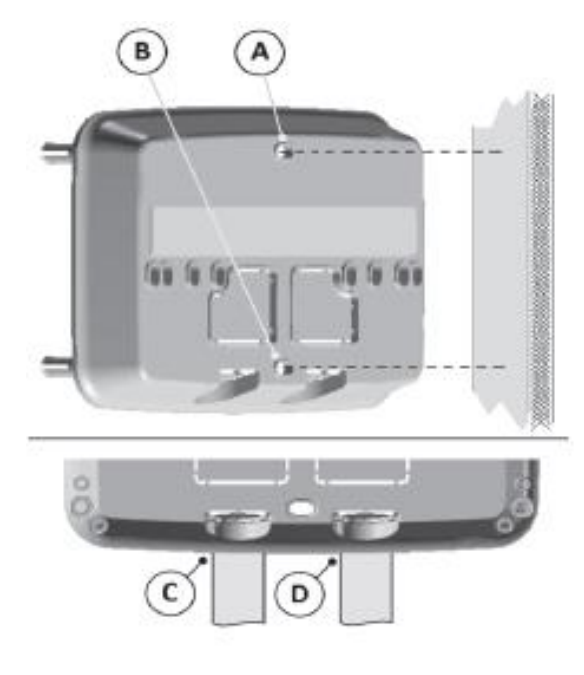

**Obrázek 1**

# <span id="page-7-0"></span>**Připojení ventilů**

1. Natáhněte vodiče ventilů do skříňky ovladače. Poznámka: Ačkoli je možné použít až 14AWG (2mm<sup>2</sup>) kabel, doporučujeme použít 18AWG

(0,8mm<sup>2</sup>) vícežilové připojení ventilu postřikovače. Tento typ kabelu je izolován a je barevně odlišen pro usnadnění instalace. Můžete ho do ovladače vést vstupním otvorem pro vedení kabelu z ventilu (pokud není použito).

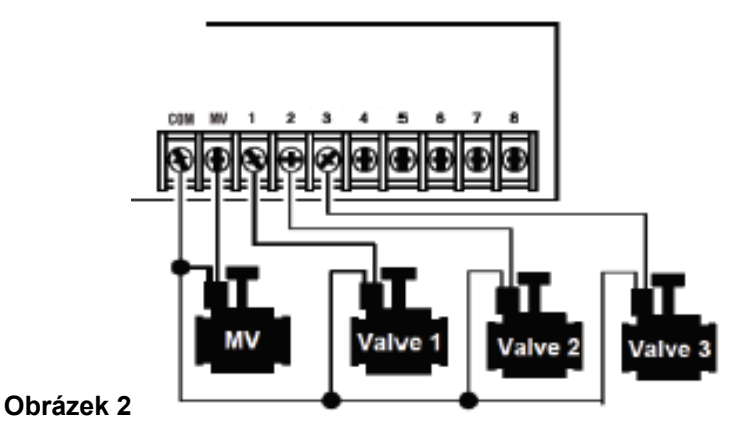

**Společný vodič ventilů (MV=hlavní ventil; Valve=ventil)**

- 2. Připojte červeně označený vodič všech elektromagnetických ventilů k jednožilovému kabelu (pro připojení může být použit kabel kteréhokoli elektromagnetu). To označujeme jako společný ventilový kabel. Viz **Obr. 2**.
- 3. Připojte samostatný vodič kabelu ke zbývajícímu vodiči ze všech elektromagnetů ventilů. Všimněte si barvy vodičů jednotlivých ventilů a zálivkovou stanici, kterou ovládá. Tuto informaci budete potřebovat při připojování vodičů ventilů k ovladači.
- 4. Zajistěte všechny spoje vodičů pomocí vodovzdorných maticových konektorů. Korozi a případným zkratům zabráníte používáním izolovaných matic, maznice nebo obdobných metod pro zajištění odolnosti proti vodě.
- 5. Na konci kabelu ventilu, který budete připojovat k ovladači, stáhněte asi 6 mm izolace ze všech vodičů kabelu.
- 6. Připevněte společný vodič ventilů ke svorce označené **COM**. Připojte jednotlivé vodiče ventilu ke svorkám příslušných stanic. Připojte hlavní vodič ventilu (pokud je přítomen) ke svorce označené **MV** (hlavní ventil). **Poznámka**: Připojení hlavního ventilu nebo startovacího relé čerpadla je volitelné a nemusí být potřeba pro váš postřikovací systém.

# <span id="page-8-0"></span>**Připojení startovacího relé čerpadla**

POZOR: Abyste zabránili poškození ovladače, ujistěte se, že odběr proudu startovacího relé čerpadla nepřekračuje 0,3 A. Nepřipojujte startér motoru čerpadla přímo k ovladači.

- 1. Připojte dvojici vodičů ke startovacímu relé čerpadla (24 V střídavý proud). Vodiče veďte do skříňky ovladače společně s vodiči ventilů.
- 2. Připojte jeden vodič ke svorce označené **COM**. Druhý vodič připojte ke svorce označené **MV** (hlavní ventil). Viz **Obr. 3**.

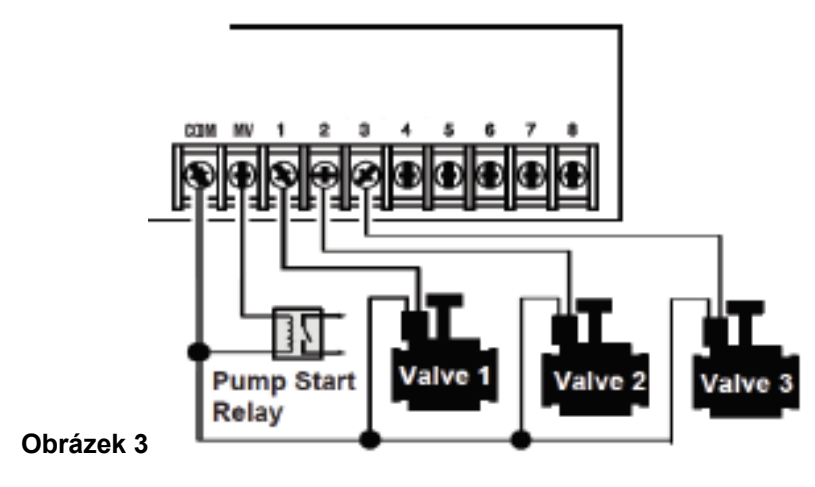

**Společný vodič ventilů**

#### **(Pump Start Relay=startovací relé čerpadla; Valve=ventil)**

**POZOR**: Abyste zabránili poškození čerpadla, zapojte spojovací vodič z kterékoli svorky nepoužité stanice ke svorce stanice s připojeným ventilem. Viz Obr. 3.

### <span id="page-8-1"></span>**Instalace srážkového čidla**

Srážkové čidlo, které můžete připojit přímo k ovladači TEMPUS, slouží k přerušení zavlažování, pokud začne pršet. Poté, co srážkové čidlo detekuje dešťovou vodu, automaticky signalizuje ovladači TEMPUS, aby došlo k přerušení všech závlahových operací. Na displeji se střídavě zobrazuje symbol čidla.

- 1. Veďte kabel ze spínače srážkového čidla do ovladače stejně jako vodiče ventilů.
- 2. Vyjměte spojovací vodič ze svorek terminálů.

3. S ohledem na pokyny dodané s dešťovým čidlem připojte dva vodiče ze srážkového čidla určené pro aplikace "Normálně sepnuté" ke svorkám čidla. Viz **Obr. 4**.

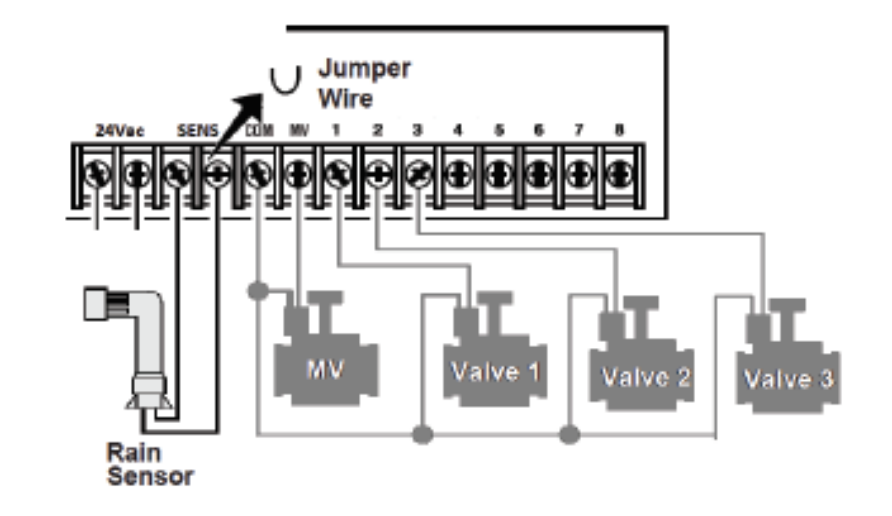

**Obrázek 4**

**(Jumper Wire=spojovací vodič, Rain Sensor=srážkové čidlo; MV=hlavní ventil; Valve=ventil)** 

# <span id="page-9-0"></span>**Připojení zdroje napájení**

- 1. Přiveďte 10 cm kabelu transformátoru do ovladače, a to instalační trubkou el. vedení (C) z Obr. 1, nebo průchodkou el. vedení (pokud není instalační trubka el. vedení použita).
- 2. Připojte modrý a hnědý kabel transformátoru ke svorkám označeným "24VAC". Viz Obr. 5.
- 3. Připojte transformátor do zásuvky el. napětí.

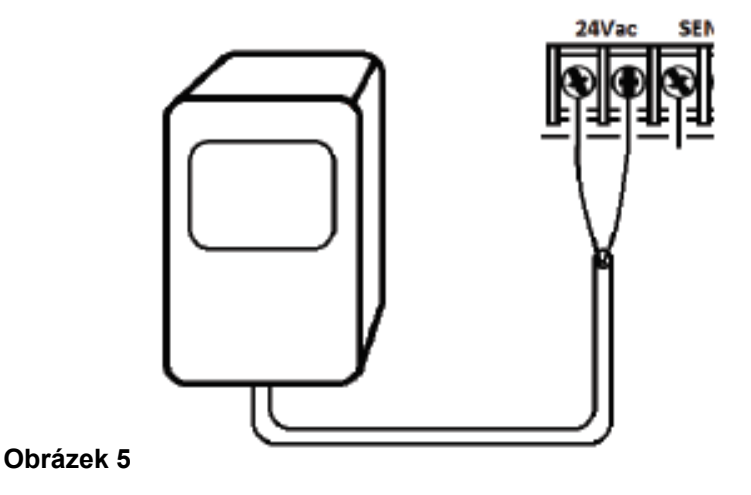

### <span id="page-9-1"></span>**Připojení programovací jednotky TEMPUS**

Montáž ovladače TEMPUS dokončíte tak, že spojíte programovací jednotku a zadní jednotku, a to tak, že je vyrovnáte a secvaknete dohromady.

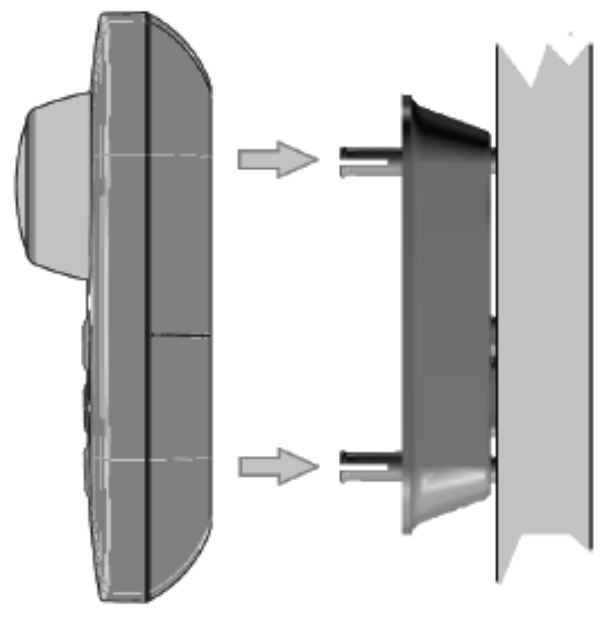

**Obrázek 6**

<span id="page-10-0"></span>**Programovací jednotka**

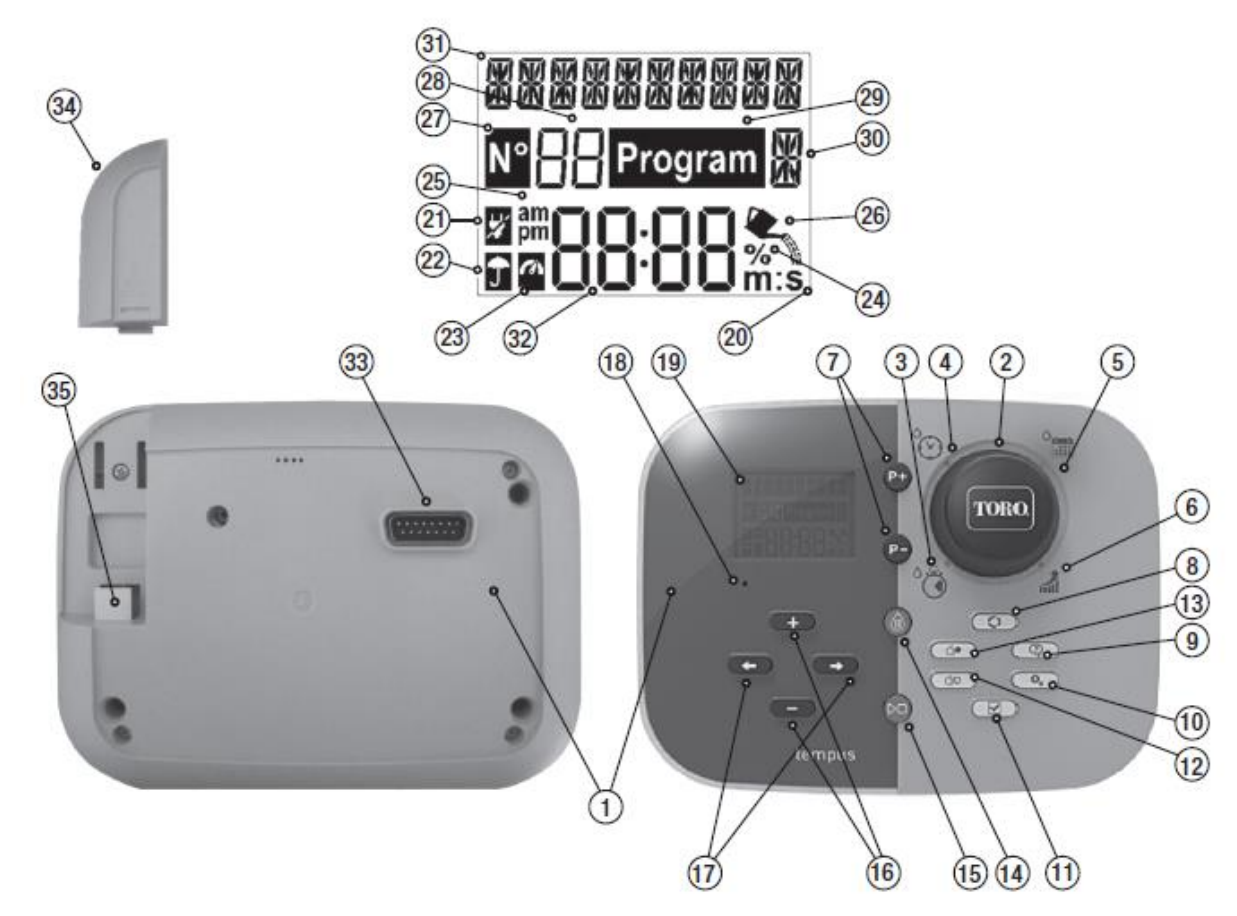

# <span id="page-11-0"></span>**Části programovací jednotky**

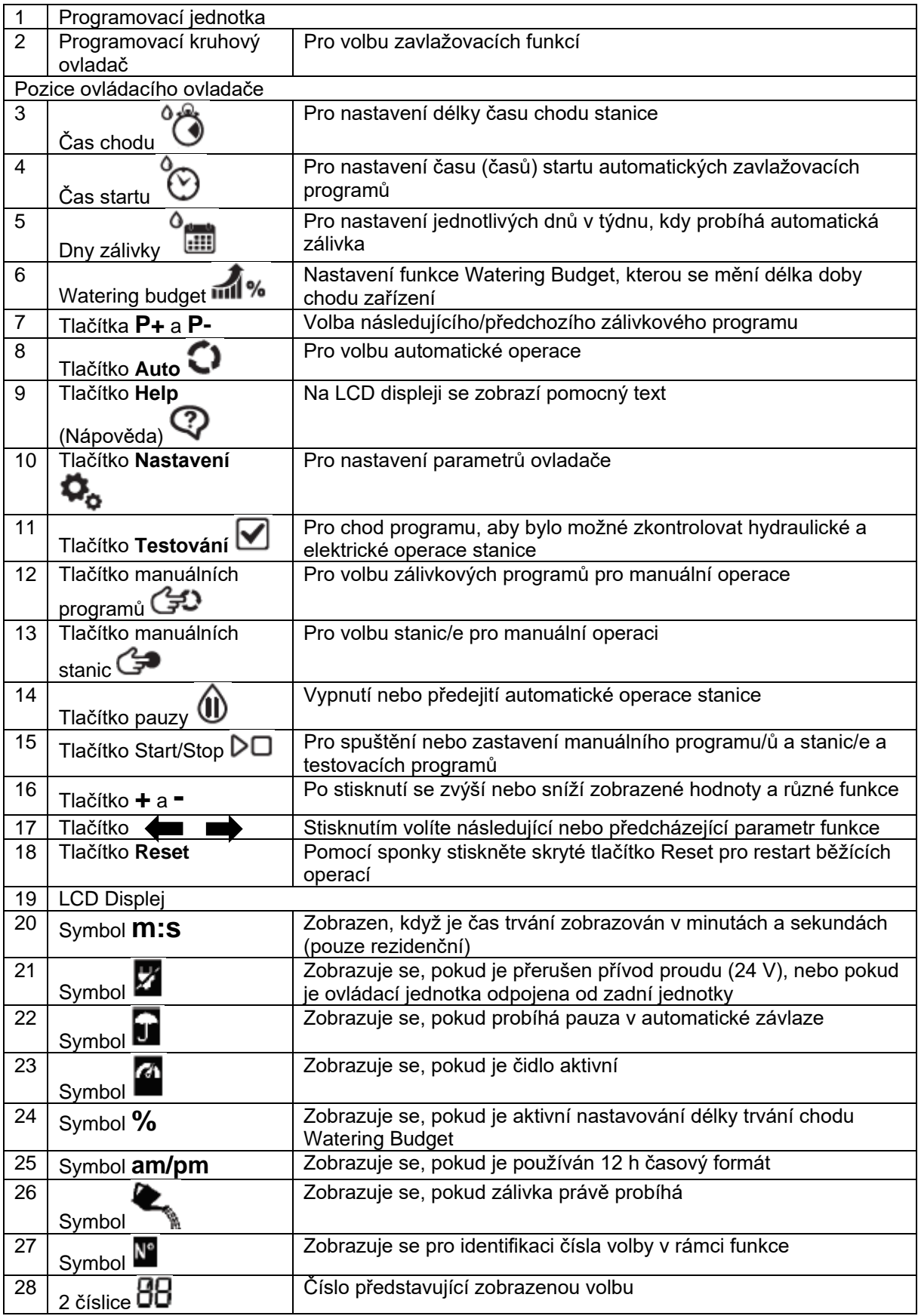

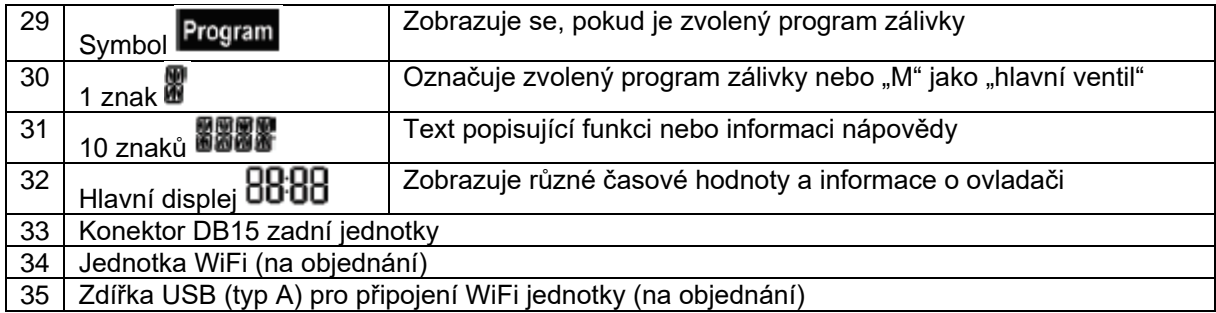

<span id="page-12-0"></span>**Poznámka: Pro dosažení nejlepších výsledků doporučujeme zvolit si vlastní nastavení ovladače (funkce Settings).**

# **Nastavení volby jazyka**

- Stiskněte tlačítko pro vstup do volby Nastavení ovladače.
- Stiskněte tlačítko **nebo** pro volbu jazyka Většina informací na displeji může být zobrazeno v některém ze 4 jazyků: angličtina, italština, francouzština a španělština
- Stiskněte tlačítko  $\bigstar$  nebo  $\bigstar$  pro volbu jazyka.

# <span id="page-13-0"></span>**Nastavení aktuálního času a data**

- Stiskněte tlačítko **pro vstup do volby Nastavení ovladače**.
- Stiskněte tlačítko nebo pro volbu 12h-24h.
- Stiskněte tlačítko  $\bigstar$  nebo  $=$  pro volbu 12h nebo 24h.
- Stiskněte tlačítko **+** pro volbu Nastavit čas (SET TIME).
- Stiskněte tlačítko **+** nebo = pro nastavení aktuálního času.
- Stiskněte tlačítko **+** pro volbu Nastavit den (SET DAY).
- Stiskněte tlačítko  $\blacksquare$  nebo  $\blacksquare$  pro nastavení aktuálního dne měsíce.
- Stiskněte tlačítko **pro volbu Nastavit měsíc (SET MONTH).**
- Stiskněte tlačítko  $\blacksquare$  nebo  $\blacksquare$  pro nastavení aktuálního měsíce.
- Stiskněte tlačítko **pro volbu Nastavit rok (SET YEAR).**
- Stiskněte tlačítko **+** nebo **pro nastavení aktuálního roku.**
- Pro opuštění Nastavení stiskněte tlačítko AUTO

# <span id="page-13-1"></span>**Plánování harmonogramu zálivky**

Předtím, než přikročíte k vlastnímu programování, pomáhá, pokud si harmonogram zálivky naplánujete na papíře.

#### **Vyplnění formuláře harmonogramu zálivky**

Při vyplňování formuláře uvedeného na straně 10 použijte obyčejnou tužku, aby se vám snadněji prováděly případné změny.

Jako vzor můžete použít příklad uvedený na protější straně a vyplňte formulář podobným způsobem. Uveďte následující informace:

- **Umístění** označte umístění všech zálivkových stanic a typ rostlin, které budou zavlažovány. **Poznámka**: Uveďte následující informaci pro každý program. Pokud není program potřeba, potom informaci ve sloupci příslušného programu vynechejte.
- **Denní harmonogram zálivky** označte, který den/dny týdnu je zálivka požadována.

Pro harmonogram denního intervalu označte požadované číslo intervalu (1-31). Pro zálivkový harmonogram lichých nebo sudých dnů jednoduše označte příslušné políčko.

- **Doba trvání chodu stanice**  označte délku chodu (1 minuta až 8 hodin) každé stanice. U stanice, která nebude do programu zahrnuta, vyplňte "OFF", tj. vypnuto.
- **Čas zahájení programu** Označte čas/y dne, kdy má být program zahájen. Každý program může mít až 3 časy zahájení v rámci jednoho zalévacího dne.
- **Water Budget** označuje procento snížení nebo zvýšení délky trvání chodu nastaveného pro každou stanici přidružené ke zvolenému programu. Důležitá poznámka: více také viz Důležitá poznámka k nastavení 1 na straně 12 a Důležitá poznámka k nastavení 2 na této straně.

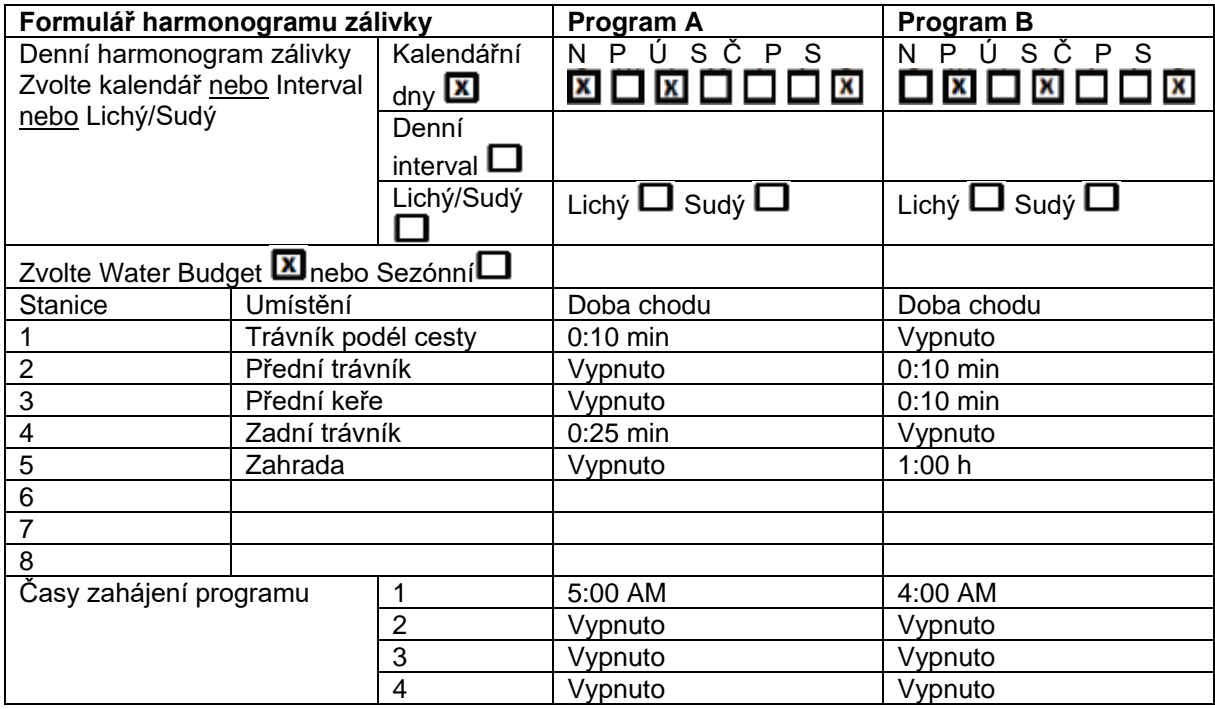

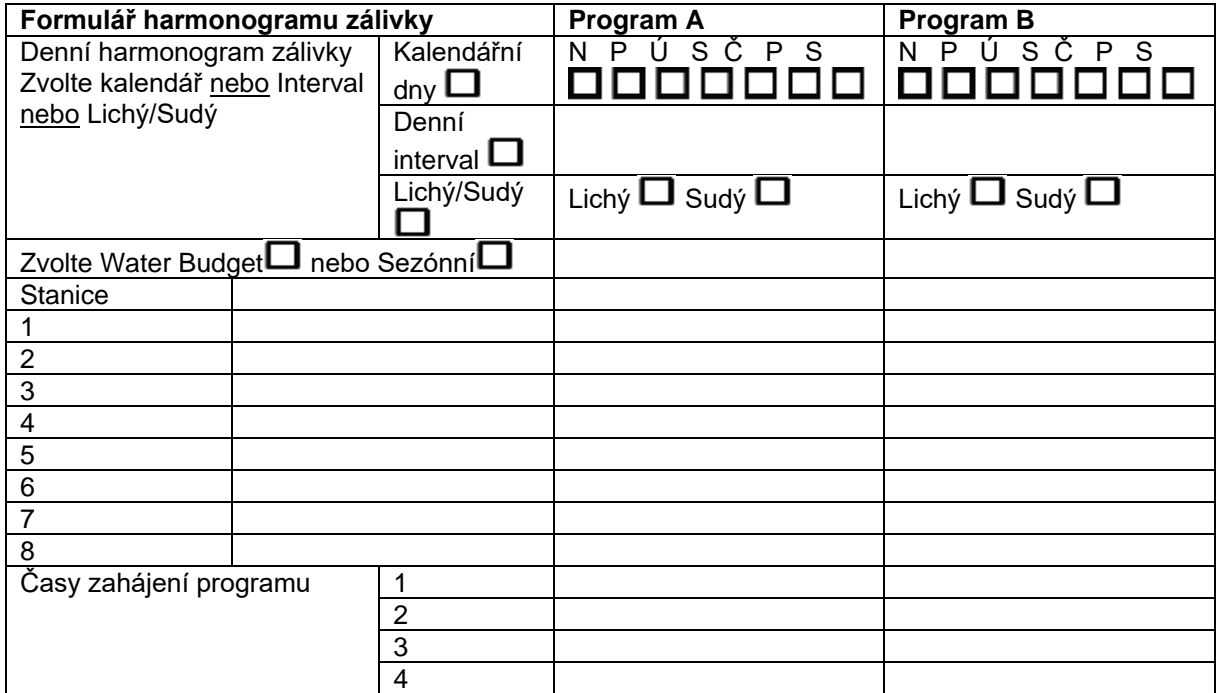

# <span id="page-16-0"></span>**Paměť ovladače TEMPUS**

Pokud je přerušeno napájení, ať už vlivem přerušených dodávek proudu, nebo po oddělení programovací jednotky od zadní jednotky, pak ovladač TEMPUS:

- Trvale udrží naprogramovaný harmonogram zálivky;
- Udrží hodiny v chodu po dobu až 24 hodin.

#### **Záloha údaje o čase**

Doba, po kterou je přístroj zálohu schopen udržet, závisí na:

- Jak dlouho byl záložní zdroj plně nabíjen střídavým proudem 24 V. 30 min nabíjení postačí pro zálohu na 1 hodinu, zatímco 3 dny pokryjí maximální garantovanou zálohu.
- Programovacích operacích prováděných na programovací jednotce, která není připojena ke zdroji napětí.

#### Záložní zdroj je nabit na plnou kapacitu

Po obnovení dodávky proudu do ovladače TEMPUS poté, co byl úplně vybit záložní zdroj napětí, se obnoví běžný provoz s počátkem v okamžiku, kdy došlo k úplnému vybití záložního zdroje. Musíte nastavit aktuální datum a čas.

Tento prvek zálohované paměti zajistí, že bude obnovena zálivka na základě naprogramovaného harmonogramu, i když dojde během vaší nepřítomnosti k delšímu přerušení dodávky proudu. Musíte pouze nastavit aktuální čas a datum a ovladač TEMPUS je připraven převzít automatickou kontrolu nad vaším závlahovým systémem.

# <span id="page-16-1"></span>**Nastavení harmonogramu podle kalendářního dne**

Harmonogram podle jednotlivých kalendářních dnů vám umožňuje rozdělit jednotlivé dny v týdnu na ty, ve kterých se zalévá a na dny bez zálivky. Každý den může být aktivní nebo neaktivní v rámci každého programu **A** a **B**.

**Poznámka**: Denní režim (DAY MODE) v rámci Nastavení musí být nastaven na Týdně (WEEKLY).

- 1. Otočte kruhovým ovladačem do polohy Denního harmonogramu (Day Schedule)
- 2. Stiskněte tlačítko **P+** nebo **P-** a zvolte požadovaný program **A** nebo **B**. Zobrazí se konkrétní písmeno programu **A** nebo **B**.
- 3. Stiskněte tlačítko **+** nebo **+** pro volbu dne v týdnu.
- 4. Stiskněte tlačítko  $\bigstar$  nebo  $\bigstar$  pro nastavení tohoto dne do režimu ON (Zapnuto) nebo OFF (Vypnuto).
- 5. Kroky 3 a 4 zopakujte pro všechny dny v týdnu.
- 6. Dle potřeby zopakujte kroky 2-5 pro každý program.
- <span id="page-16-2"></span>7. Po ukončení volbu potvrďte stisknutím tlačítka **Auto** .

# **Nastavení harmonogramu podle lichých nebo sudých dnů**

Použití tohoto zálivkového harmonogramu umožní rozdělit zálivkové dny v týdnu podle toho, zda jsou liché (tj. 1., 3., apod.), nebo sudé (2., 4.,…).

**Poznámka**: Denní režim (DAY MODE) v rámci Nastavení musí být nastaven na Sudé/ Liché (EVEN/ODD).

- 1. Otočte kruhovým ovladačem do polohy Denního harmonogramu (Day Schedule) .
- 2. Stiskněte tlačítko **P+** nebo **P-** a zvolte požadovaný program **A** nebo **B**. Zobrazí se konkrétní písmeno programu **A** nebo **B**.
- 3. Stiskněte tlačítko  $\bigstar$  nebo  $\bigstar$  pro volbu lichého (Odd Days) nebo sudého (Even Days) dne týdne.
- 4. Kroky 2 a 3 zopakujte pro všechny dny v týdnu.
- 5. Po ukončení volbu potvrďte stisknutím tlačítka **Auto** .

#### <span id="page-17-0"></span>**Nastavení harmonogramu podle denního intervalu**

Harmonogram denních intervalů umožní zvolit dny zálivky bez ohledu na konkrétní den v týdnu. Tak například: 1-denní cyklus znamená každodenní zálivku, 2-denní cyklus pak zálivku každý druhý den, a tak podobně až do 31-denního cyklu, což znamená zálivku jednou měsíčně.

#### **Aktivní den zálivky je poslední den cyklu.**

Pro nastavení začátku denního cyklu je třeba nastavit výchozí den. Za tímto účelem je nutno vložit i počet dnů, které zbývají do požadované zálivky. Tak například: pokud chcete zvolit 3-denní cyklus a do položky "zbývající dny" (Days left) vložíte hodnotu -1, pak bude zálivka zahájena zítra.

**Poznámka**: Denní režim (DAY MODE) v rámci Nastavení musí být nastaven na INTERVAL

- 1. Otočte kruhovým ovladačem do polohy Denního harmonogramu (Day Schedule)  $\Box$
- 2. Stiskněte tlačítko **P+** nebo **P-** a zvolte požadovaný program **A** nebo **B**. Zobrazí se konkrétní písmeno programu **A** nebo **B**.
- 3. Stiskněte tlačítko **+** nebo **+** pro volbu režimu Denního cyklu.
- 4. Stiskněte tlačítko  $\bigstar$  nebo  $=$  pro nastavení počtu dnů Denního cyklu.
- 5. Stiskněte tlačítko **+** nebo **+** pro volbu zbývajících dnů (Days left).
- 6. Stiskněte tlačítko  $\bigstar$  nebo  $=$  pro nastavení počtu zbývajících dnů (0 zbývajících dnů znamená aktivní den (ON, tj. zapnuto) nebo zálivkový den cyklu.
- 7. Dle potřeby zopakujte kroky 2-6 pro každý program.
- <span id="page-17-1"></span>8. Po ukončení volbu potvrďte stisknutím tlačítka **Auto** .

# **Nastavení času zahájení programu**

Čas zahájení (startu) programu je konkrétní časový okamžik dne, který nastavíte jako start automatického zálivkového cyklu.

Když program začne, pak každá stanice s nastavenou délkou chodu v rámci programu zahájí svou činnost, a to v číselném pořadí, jedna stanice za druhou.

Někdy je nutné, aby zálivkový program proběhl v rámci jednoho dne vícekrát. Například při zálivce nového trávníku.

S ovladačem TEMPUS je pro každý program nastavit 4 nezávislé časy zahájení za den.

- 1. Otočte kruhovým ovladačem do polohy Času zahájení (Start Time)  $\bigcirc$ .
- 2. Stiskněte tlačítko **P+** nebo **P-** a zvolte požadovaný program **A** nebo **B**. Zobrazí se zvolený čas zahájení a konkrétní písmeno programu **A** nebo **B**.
- 3. Stiskněte tlačítko **+** nebo **+** pro volbu požadovaného čísla času zahájení: 1, 2 nebo 3.
- 4. Stiskněte tlačítko  $\bigstar$  nebo  $\bigstar$  pro nastavení času zahájení.
- 5. Zopakujte kroky 3 a 4 pro každé číslo času zahájení, dle potřeby. Čas zahájení z programu odstraníte ta, že snížíte čas zahájení pod 12:00 AM (0:00), nebo zvýšíte nad 11:59 PM (23:59).
- 6. Dle potřeby zopakujte kroky 2-5 pro každý program.
- 7. Po ukončení volbu potvrďte stisknutím tlačítka **Auto** .

### <span id="page-18-0"></span>**Nastavení délky časového intervalu chodu stanice**

Délka časového intervalu chodu stanice představuje objem času, po který bude stanice od svého startu pracovat. Stanice je přiřazena k programu, když pro ni byl určen časový interval chodu v rozsahu od 1 minuty do 8 hodin. Každá stanice může mít v rámci každého programu odlišnou délku intervalu, kdy je v chodu.

- 1. Otočte kruhovým ovladačem do polohy Čas chodu (Run Time) .
- 2. Stiskněte tlačítko **P+** nebo **P-** a zvolte požadovaný program **A** nebo **B**. Zobrazí se číslo času chodu zvolené stanice a konkrétní písmeno programu **A** nebo **B**.
- 3. Stiskněte tlačítko **+** nebo → pro volbu požadovaného čísla času chodu od 1 po maximální počet stanic dle modelu ovladače TEMPUS: 4, 6 nebo 8.
- 4. Stiskněte tlačítko  $\bigstar$  nebo  $=$  pro nastavení délky časového intervalu chodu. Pro odstranění stanice z programu snižte délku časového intervalu chodu pod 1 minutu, kdy se vyobrazí OFF (Vypnuto).
- 5. Zopakujte kroky 3 a 4 pro každé číslo času chodu, dle potřeby.
- 6. Dle potřeby zopakujte kroky 2-5 pro každý program.
- <span id="page-18-1"></span>7. Po ukončení volbu potvrďte stisknutím tlačítka **Auto** .

# **Nastavení funkce Water Budget**

Funkce Water Budget umožňuje účelně snižovat nebo zvyšovat délku časového intervalu chodu aktuálně nastaveného pro každou ze stanic přiřazených ke zvolenému programu. Změnu nastavení provádíte po 10% od hodnoty 0% (program je vypnutý) až po 200% běžné (tj. 100%) délky chodu stanice.

Poznámka: Funkce Water Budget se používá nezávisle pro programy A a B. Takže například použití této funkce pro program A nezmění délku chodu žádné ze stanic přiřazených pod program B.

- 1. Otočte kruhovým ovladačem do polohy funkce Water Budget mil %.
- 2. Stiskněte tlačítko **P+** nebo **P-** a zvolte požadovaný program **A** nebo **B**. Zobrazí se konkrétní písmeno programu **A** nebo **B** a nastavená procentuální hodnota pro tento program. Poznámka: Pokud jste v Nastavení zvolili možnost Sezónní (Seasonal), pak se vyobrazuje tovární nastavení této procentuální hodnoty, a to stejně pro program A i B. Není možná žádná úprava této zadané hodnoty.
- 3. Stiskněte tlačítko  $\bigstar$ nebo  $=$  pro nastavení požadovaného procenta; např. 90% odpovídá 10%-nímu snížení délky chodu stanice a 200% zdvojnásobí délku intervalu jejího chodu.
- 4. Zopakujte dle potřeby kroky 3 a 4 pro každý program.
- 5. Po ukončení volbu potvrďte stisknutím tlačítka **Auto** . Poznámka: Během provozu se na displeji zobrazí upravený časový interval chodu každé stanice, a to v okamžiku, kdy je zahájena její činnost. Jako připomenutí skutečnosti, že byla zvolena funkce Water Budget s jiným nastavením než 100%, se vedle aktuálního času zobrazuje i symbol %.

# <span id="page-20-0"></span>**Zvláštní nastavení**

K dispozici jsou i další možnosti změny nastavení, které budou vyhovovat vašim konkrétním potřebám.

# <span id="page-20-1"></span>**Nastavení režimu naplánovaných dnů**

- Stiskněte tlačítko **pro vstup do volby Nastavení ovladače.**
- Stiskněte tlačítko **+** nebo **+** pro volbu Denní režim (Day Mode).
- Stiskněte tlačítko  $\bigstar$ nebo  $\bigstar$  pro nastavení typu plánu zálivky:

**Týdně (Weekly):** označuje den/dny v týdnu, kdy je požadovaná zálivka

**Cyklicky (Cyclic):** označuje požadovaný počet denního cyklu

**Sudý/lichý (Even/Odd):** označuje, že zálivka bude probíhat v liché nebo sudé dny měsíce.

# <span id="page-20-2"></span>**Nastavení maximálního počtu stanic, které jsou ve stejný okamžik aktivní (ON)**

- Stiskněte tlačítko pro vstup do volby Nastavení ovladače.
- Stiskněte tlačítko  $\blacklozenge$  nebo  $\blacktriangleright$  pro volbu maximálního počtu aktivních stanic (MAX STN ON TEMPUS).

Ovladač může zapnout ve stejný okamžik maximálně 2 elektromagnetické ventily, což může být:

1 stanice s hlavním ventilem nebo 2 stanice bez hlavního ventilu.

 $\bullet$  Stiskněte tlačítko  $\bullet$  nebo  $\bullet$  pro volbu: **1-V YES-MV**, 1 ventil a hlavní ventil **2-V No-MV**, 2 ventily bez hlavního ventilu

**Důležitá poznámka 1**: volbou **1-V YES-MV** se Program A nebo B, automaticky nebo ručně spuštěný během zálivkového cyklu jiného Programu A nebo B, opozdí (zařadí do fronty), dokud není dokončen aktuálně probíhající zálivkový cyklus. Pokud to nastane, může se zdát, že se postřikovače nevypnuly, anebo že pracují v neobvyklou denní dobu. Abyste tomuto opoždění zabránili, dávejte pozor na to, aby se stihly všechny zálivkové cykly programu A nebo B kompletně dokončit, než budou zahájeny další v rámci jiných programů B nebo A.

To můžete jednoduše určit tak, že sečtete celkový čas chodu všech stanic, které budou v provozu v rámci programu (A nebo B), následně zvolte pro Program B nebo A čas zahájení, který může přizpůsobit dokončení původního programu zálivky. Pokud je aktivní funkce Water Budget pro prodloužení doby chodu, musíte i to zohlednit v celkovém času chodu. Tuto doplňkovou informaci mějte na vědomí, i když nastavujete časy zahájení chodu programů a funkci Water Budget, jak bylo popsáno dříve v textu.

Volba **2-V NO-MV**: program, který je automaticky nebo ručně spuštěný během běžícího zálivkového cyklu, se spustí. Pokud by tato situace měla nastat, ujistěte se, je pro současný chod dvou elektromagnetických ventilů dostatečný tlak vody. Pokud ne, volte 1V XYES-MV.

**Důležitá poznámka 2:** Pokud nastavujete více než jeden čas zahájení v rámci jednoho programu (A nebo B), ujistěte se, že je každý čas zahájení nastaven až po ukončení předchozího zálivkového cyklu, protože jinak bude tento čas zahájení neplatný.

To můžete jednoduše určit tak, že sečtete celkový čas chodu všech stanic, které budou v rámci programu v provozu, následně zvolíte další čas zahájení, který může přizpůsobit dokončení původního programu zálivky. Pokud je aktivní funkce Water Budget pro prodloužení doby chodu, musíte i to zohlednit v celkovém času chodu. Tuto doplňkovou informaci mějte na vědomí, i když nastavujete časy zahájení chodu programů a funkci Water Budget, jak bylo popsáno dříve v textu.

## <span id="page-21-0"></span>**Nastavení sezónního Water Budget**

Ovladač TEMPUS je přednastaven tak, aby automaticky přizpůsoboval Budget, tj. celkový objem, podle průměrných změn v rámci ročních období. Každých 10 dnů každého měsíce je nastavena odlišná hodnota tohoto objemu. V průběhu celého roku je tak celkem 36 různých hodnot tohoto objemu.

- 
- Stiskněte tlačítko  $\Box$ pro vstup do volby Nastavení ovladače.
- Stiskněte tlačítko **+** nebo **+** pro volbu funkce Sezónní (SEASONAL).
- Stiskněte tlačítko **+** nebo = pro volbu: **HEMISPH-N On**, pokud se ovladač nachází na severní polokouli, **HEMISPH-S On**, pokud se ovladač nachází na jižní polokouli.

<span id="page-21-1"></span>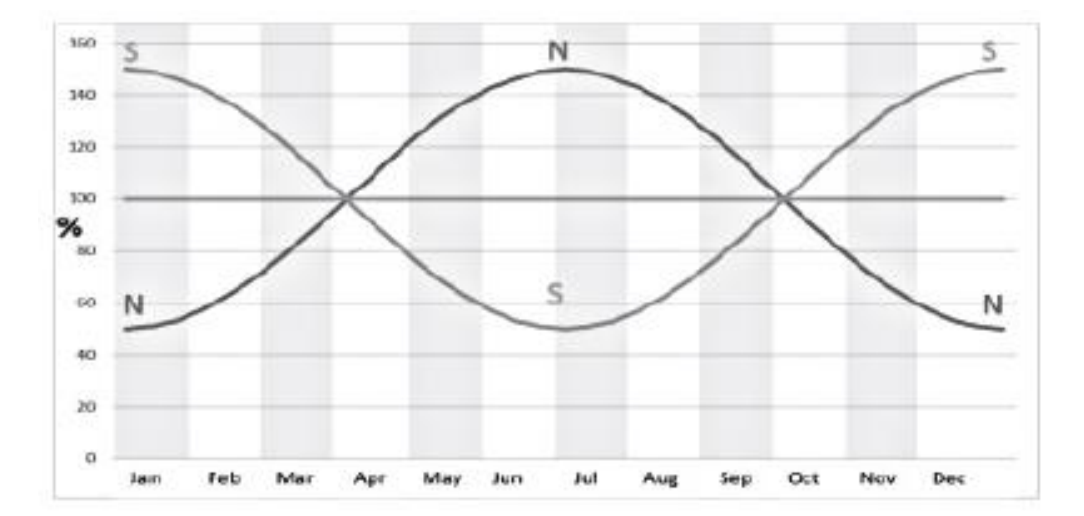

# **Ovládací funkce**

# <span id="page-22-0"></span>**Provoz ovladače**

Ovladač TEMPUS má 5 režimů provozu:

# **Automatický ◯, Manuální stanice → Manuální program(y) → Test a Pauza (Off-Vypnuto) .**

V automatickém režimu ovladač sleduje čas a den a ovládá provoz závlahových harmonogramů tak, jak byly naprogramovány. Manuální stanice (1-více) umožňuje manuální start a ovládání jednotlivých stanic. Manuální program(y) umožňuje manuální zahájení (start) závlahových programů. Režim Test umožňuje rychlý a dočasný chod programu, aby se ověřila funkce ovládacích ventilů jednotlivých stanic, a rychlý test elektrické soustavy. Režim Pauza (Off) zastaví chod všech stanic.

Priority provozních režimů:

- 1. Zadání režimu **Pauza (Off)** zastaví, případně zabrání zahájení režimů Test, Manuální stanice, Manuální Program(y) a Automatické zálivkové harmonogramy.
- 2. Zadání režimu **Test** zastaví, případně zabrání zahájení režimů Manuální stanice, Manuální Program(y) a Automatické zálivkové harmonogramy.
- 3. Zadání režimu **Manuálních stanic** zastaví, případně zabrání zahájení režimů Manuální Program(y) a Automatické zálivkové harmonogramy.

**Poznámka**: V režimech Pauza (Off), Test a Manuální stanice je umožněn vstup do režimu AUTo (Automatický) jen pro zobrazení aktuálního času a data, ale nebude umožněn žádný automatický zálivkový harmonogram.

# <span id="page-22-1"></span>**Automatický provoz**

Automatický provoz je zahájen vždy, když dojde ke shodě mezi naprogramovaným časem zahájení a dnem zálivky a vnitřními hodinami a kalendářem ovladače TEMPUS.

Pro aktivaci automatického provozu stiskněte tlačítko **Auto** . Ovladač TEMPUS se automaticky navrátí do automatického ovládání po 3 minutách od posledního stlačení jakéhokoli tlačítka. Ovladač TEMPUS bude pracovat automaticky ve všech provozních režimech kromě režimu **Pauza (Off)**.

Při automatickém provozu se na displeji zobrazuje aktuální čas a datum.

Pokud je zvolen 12-ti hodinový formát, pak je datum MM-DD-YYYY (tedy měsíc-den-rok).

Pokud je zvolen 24 hodinový formát, pak je datum DD-MM-YYYY (tedy den-měsíc-rok).

Pokud je k dispozici doplňující informace (INFO), pak slovo INFO nahradí údaj o roku (YYYY).

Pomocí tlačítka + nebo → zobrazíte příslušnou informaci, případně se vrátíte do zobrazení času a data.

Možné informace jsou:

**NO 24VAC:** během výpadku proudu, nebo pokud je odpojená ovládací jednotka.

**MANUAL ON:** po manuálním zapnutí stanice.

**IRRIGAT ON:** při běžícím závlahovém cyklu.

**TEST ON:** při běžícím testovacím programu.

**PAUSE ON:** pokud je ovladač v provozním režimu PAUZA (Off-Vypnuto).

<span id="page-23-0"></span>**SHORT CIRC:** došlo ke zkratu přinejmenším na vedení stanice.

## **Manuální provoz stanic**

Manuálně prováděné úkony na ovladači mají přednost před běžícími automatickými procesy a vstupy z čidla. Jakékoli automatické zahájení programu, které by mělo nastat v průběhu manuální operace, bude zrušen.

Manuální operace umožňují zadat dočasnou délku chodu jakékoli stanice. Manuální operace zastaví všechny běžící zálivkové cykly.

- 1. Stiskněte tlačítko Manuální stanice Zobrazí se číslo zvolené stanice a manuální doba chodu. Stiskněte tlačítko **+** nebo **pro volbu čísla stanice.** Čísla stanic začínají od 1 a pokračují až do maximálního počtu dle modelu ovladače TEMPUS: 4, 6 nebo 8. 2. Pro manuální start stanice, která je aktuálně vypnutá (nezobrazuje se symbol , což znamená, že stanice není v chodu), stiskněte tlačítko **+** nebo a nastavte čas chodu od 1 minuty (0:01) do 8 hodin (8:00) a stiskněte tlačítko Start/Stop  $\mathop{\triangleright}\mathop{\square}$  . Obieví se svmbol označující, že stanice je zapnutá. Poznámka: Pokud bylo dosaženo maximálního počtu stanic, které mohou být zapnuty, stiskněte tlačítko Start/Stop  $\triangleright\Box$ . Objeví se symbol označující, že stanice je zapnutá. **Poznámka**: Dočasná délka chodu stanice neovlivní interval chodu stanice v rámci automatických programů. 3. Stanici, která je momentálně zapnutá (je přítomen symbol , což znamená, že stanice je v chodu), stiskněte tlačítko Start/Stop  $\Box$  a zastavte zvolenou stanici. Symbol zmizí, což značí, že stanice je vypnutá.
- 4. Kroky 2-4 zopakujte i pro další stanice.
- 5. Po ukončení stiskněte tlačítko **Auto** .

# <span id="page-24-0"></span>**Manuální provoz programů**

Manuální provoz programů umožňuje manuálně spustit automatické zálivkové programy.

- 1. Stiskněte tlačítko Manuální program Zobrazí se číslo zvoleného programu.
- 2. Pro volbu požadovaného programu, A nebo B, který má být manuálně spuštěn, použijte tlačítko  $\blacksquare$  nebo  $\blacksquare$ .
- 3. Pro manuální start zálivkového cyklu programu, který je aktuálně vypnutý (nezobrazuje se

symbol , což znamená, že zálivkový cyklus programu není v chodu) stiskněte tlačítko

Start/Stop  $\triangleright\Box$ . Objeví se symbol označující, že zálivkový cyklus je zapnutý. Poznámka: Pokud bylo dosaženo maximálního počtu stanic, které mohou být zapnuty,

stisknutím tlačítka Start/Stop  $\mathsf{PD}\nolimits$  nedojde ke spuštění zálivkového cyklu a na displeji se zobrazí STACK, tj. že je odložený, resp. "ve frontě". Zálivkové cykly tak budou zpožděné (odložené), dokud se nedokončí aktuálně běžící zálivkový cyklus.

- 4. Pro manuální přesun pořadím stanic zvoleného programu použijte tlačítko
- 5. Pro manuální zrušení stavu STACK, tj. odložení zvoleného programu a jeho opětovnému vypnutí, stiskněte tlačítko Start/Stop.
- 6. Pro manuální ukončení zálivkového cyklu programu, který je aktuálně zapnutý (tj. ON, což

potvrzuje vyobrazený symbol (), stiskněte tlačítko Start/Stop DD . Symbol zmizí, což značí, že zálivkový cyklus je vypnutý (OFF).

7. Kroky 2-4 zopakujte i pro další programy.

Po ukončení stiskněte tlačítko **Auto** .

# <span id="page-24-1"></span>**Testovací režim**

Volba této funkce umožňuje spustit rychlý dočasný zálivkový program, kterým otestujete všechny stanice, nebo funkci elektrického vedení vedoucího do elektromagnetu ventilu. Zahájení testování zastaví všechny běžící zálivkové cykly nebo manuální provoz stanic.

- 1. Stiskněte tlačítko Test
- 2. Stiskněte tlačítko ← nebo → pro volbu požadovaného testu: VALVE TEST (tedy test ventilů) nebo ELECTRIC TEST (test elektrické soustavy).

#### **Test elektromagnetických ventilů (test zálivkových stanic)**

- 3. Zvolte možnost VALVE TEST.
- 4. Pro manuální start testu ventilu, který je aktuálně vypnutý (OFF, nezobrazuje se symbol

což znamená, že zálivkový cyklus testovaného ventilu je vypnutý), stiskněte tlačítko  $\blacksquare$  nebo a nastavte čas chodu od 1 sekundy (0:01 m:s) do 8 minut (8:00 m:s) a stiskněte tlačítko

Start/Stop  $\triangleright\Box$ . Objeví se symbol označující, že zálivkový cyklus ventilového testu je zapnutý.

5. Pro manuální ukončení zálivkového cyklu testovaného ventilu, který je aktuálně zapnutý (ON,

zobrazuje se symbol , což znamená, že zálivkový cyklus testovaného ventilu je zapnutý),

stiskněte tlačítko Start/Stop  $\triangleright\Box$  Symbol označující, že zálivkový cyklus ventilového testu je vypnutý, zmizí.

#### **Test elektrické soustavy (test elektrického vedení vedoucího do elektromagnetu ventilu**

- 6. Zvolte ELECTRIC TEST
- 7. Pro manuální spuštění testu stiskněte tlačítko Start/Stop  $\mathsf{\triangleright\Box}$  . Test začne a ukončí se automaticky.
- 8. Pro zobrazení stavu jednotlivých vedení stiskněte tlačítko  $\blacktriangleright$  nebo  $\blacktriangleright$  :
	- OPEN (přerušený elektrický okruh)
	- SHORTED (zkratovaný okruh)
	- Aktuální hodnota v mA
- 9. Po ukončení stiskněte tlačítko **Auto** .

# <span id="page-25-0"></span>**Pauza nebo vypnutí ovladače TEMPUS**

Tato funkce umožňuje buď vypnutí (OFF) nebo odložení všech automatických zálivkových funkcí o 1- 31 dnů. Vypnutí (tj. OFF) se zobrazuje jako PAUSED (tj. odloženo), ale bez údaje o počtu dnů pauzy.

Ovladač TEMPUS nastavíte do režimu Pauza nebo Vypnuto (OFF) následujícím způsobem:

- 1. Stiskněte tlačítko Pauza
- 2. Stiskněte tlačítko  $\blacktriangleright$  nebo  $=$  pro volbu požadovaného počtu dnů (1-31) nebo pro volbu

OFF (PAUSED). V režimech Pauza nebo OFF/Vypnuto se zobrazuje symbol 3. Po ukončení stiskněte tlačítko Auto.

#### **Zrušení funkce Pauza nebo OFF/Vypnuto:**

<span id="page-25-1"></span>4. Stiskněte tlačítko Auto a následně tlačítko Pauza.

# **Funkce HELP/Nápověda**

Ovladač TEMPUS disponuje funkcí HELP, tedy nápovědy, poskytují okamžitou pomoc s aktuálně běžící aplikací.

- Stiskněte a podržte tlačítko HELP  $\mathbb{Q}$ , aby se na displeji zobrazil text nápovědy. Poznámka: text se opakuje tak dlouho, dokud držíte stisknuté tlačítko HELP  $\mathbb Q$
- Pokud již nápovědu nepotřebujete, tlačítko HELP  $\mathbb Q$  uvolněte.

**Poznámka**: Pokud jste v Nastavení, pak vám funkce HELP doporučí použít tento Návod k obsluze.

# <span id="page-26-0"></span>**Automatický jistič**

Součástí výbavy ovladače TEMPUS je jistič elektrického okruhu, který automaticky detekuje stav přetížení svorky stanice během provozu a vypne stanici dříve, než by mohlo dojít k poškození ovladače. Ovladač TEMPUS přejde na další naprogramovanou stanici v pořadí, aby zálivkový cyklus pokračoval. Pokud systém odhalí zkrat stanice, zobrazí se v režimu automatického provozu text INFO-SHORT CIRC.

Nechejte proběhnout test elektrické soustavy, abyste prověřili její stav. Pokud se objeví informace o zkratu u **čísel všech stanic**, je porouchaný hlavní ventil. Pokud dojde k odstranění problému se zkratovanou stanicí, pak text INFO-SHORT CIRC zmizí.

**Důležité**: Nejběžnější příčinou přetížení je zkrat instalace el. vedení ventilu nebo porucha elektromagnetu ventilu. Příčina přetížení by mela být opravena před dalším používáním ovladače.

# <span id="page-27-0"></span>**Místní jednotka Wi-Fi**

Pokud je Ovladač TEMPUS vybaven jednotkou Wi-Fi, která je dodávána na objednání, pak je možné ho řídit pomocí mobilního telefonu prostřednictvím Wi-Fi.

# <span id="page-27-1"></span>**Instalace Wi-Fi jednotky (na objednání)**

Uvolněte prázdné pouzdro 34a ze zadní strany programovací jednotky 1 tak, že ho vysunete nahoru.

Připojte Wi-Fi jednotku 34b na stejné místo jednoduše tak, že ji zasunete směrem dolů.

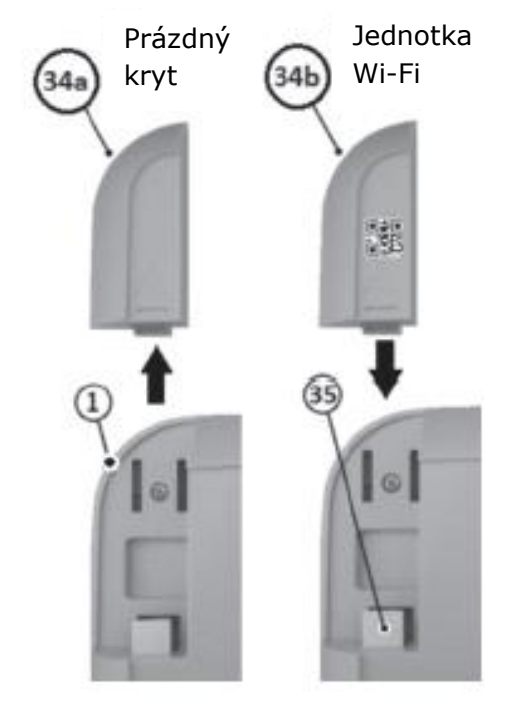

# <span id="page-27-2"></span>**Instalace aplikace na váš smartphone**

- V obchodě ve svém chytrém telefonu vyhledejte aplikaci "TEMPUS Controller".
- Stáhněte a instalujte si tuto aplikaci do svého telefonu.
- Spusťte aplikaci "TEMPUS Controller" a a postupujte dle pokynů, abyste se přihlásili a spárovali aplikaci s vaším ovladačem TEMPUS.

# <span id="page-28-0"></span>**Řešení problémů**

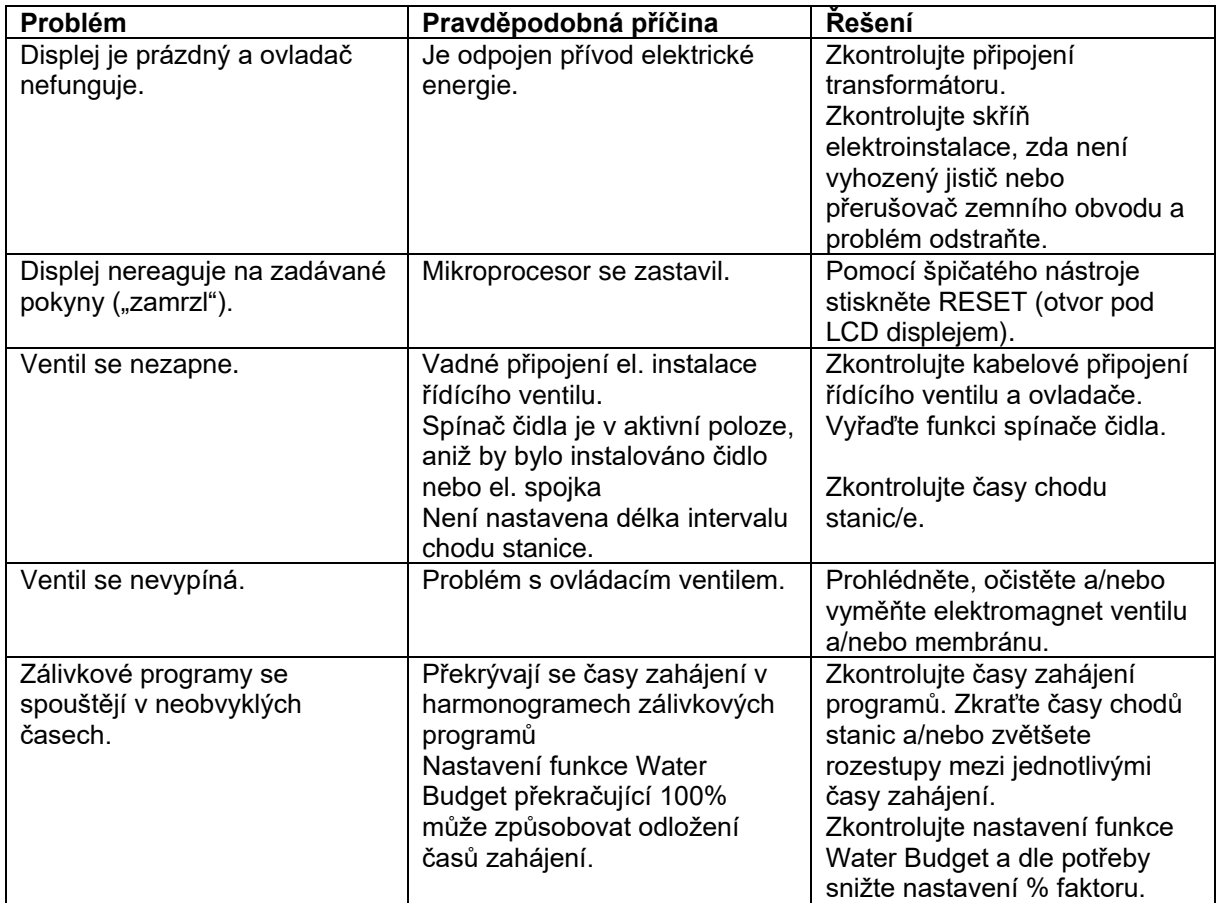

#### *Záruční podmínky*

Společnost Toro poskytuje spotřebiteli záruku na každý nový výrobek (udávaný v katalogu k příslušnému datu) na výrobní chyby a vadný materiál, pod podmínkou, že byl používán za účelem zavlažování a v rozmezí výrobcem doporučených specifikací. Na poruchy výrobku v důsledku živelných pohrom (tzn. bleskem, záplavami, atd.) se tato záruka nevztahuje.

Firma Toro není zodpovědná za poruchy na ostatních výrobcích touto společností nevyráběných i když tyto mohly být prodávány nebo používány v souvislosti s výrobky Toro.

Během záručního období společnost Toro opraví nebo vymění, dle svého rozhodnutí, kteroukoli vadnou část. Zodpovědnost výrobce je omezena čistě na výměnu nebo opravu vadné části. Při reklamaci je třeba vrátit vadný výrobek místnímu prodejci Toro, který může být zveřejněn ve Zlatých stránkách nebo kontaktujte firmu ProfiGrass s.r.o.; profigrass@profigrass.cz

Tato záruka se nevztahuje na ty výrobky, jejichž používání nebo instalace neodpovídá specifikacím firmy Toro a pokynům a na výrobky, které byly upraveny nebo modifikovány.

Společnost Toro není zodpovědná za nepřímá, nahodilá nebo následná poškození ve spojitosti s používáním jí dodaného zařízení, zahrnující, ale neomezující se na ztrátu vegetace, náklady na náhradní vybavení nebo služby nutné během období nefunkčnosti nebo nepoužitelnosti, škody na majetku nebo zranění osob, vyplývající z činnosti montéra ať nedbalé nebo jiné.

Všechna zmíněná ručení, zahrnující prodejnost a způsobilost k použití jsou omezena dobou trvání této záruky.

Jednotka Tempus je pokryta 2 letou záruční dobou ode dne instalace.

Identifikační údaje:

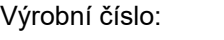

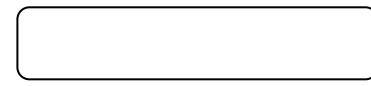

Instalační firma: Razítko a podpis

Datum instalace:

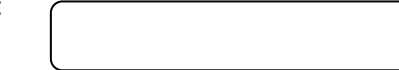

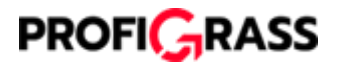

**© Profigrass s.r.o.**

Holzova 1527/9 | Brno | CZ

(+420) 544 234 046

W: www.toro-zavlahy.cz | www.profigrass.com